# **Add/Edit Additional Cost**

Here are the steps on how to Add/Edit additional cost in the price contract :

1. Create a basis contract with other charges.

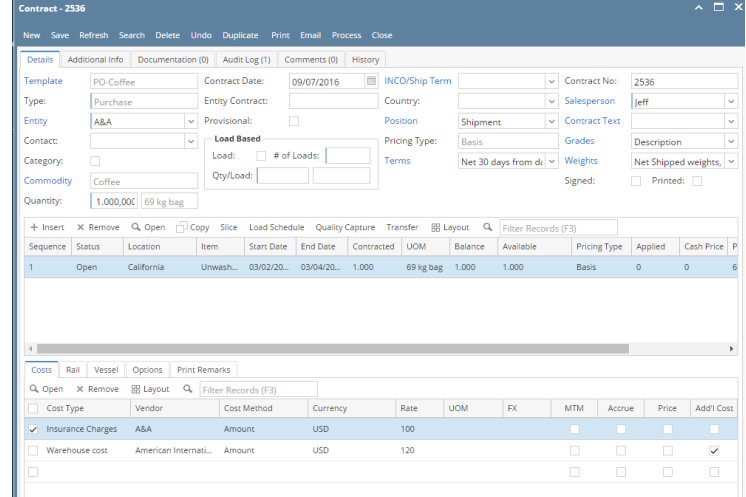

2. Go to Contract Management and open Price contract screen.

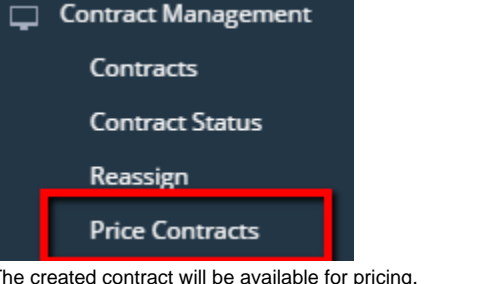

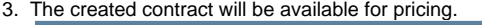

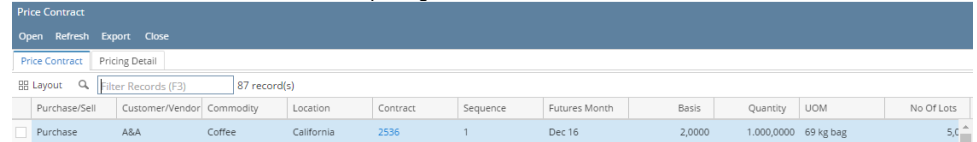

# 4. Select the contract and click on open.

5. Price the contract.

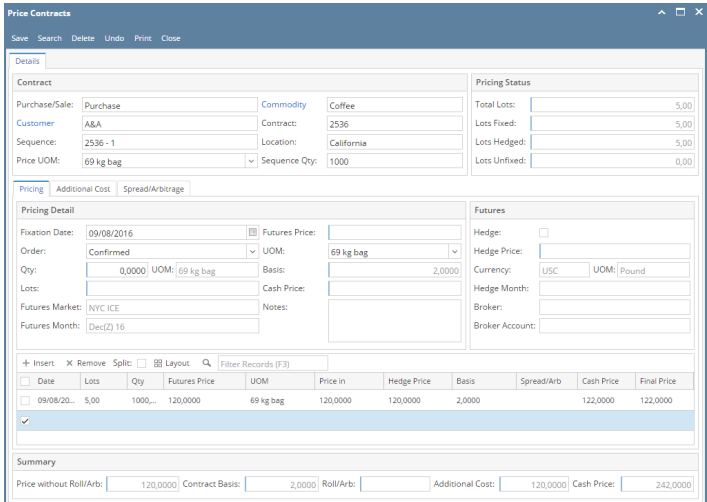

6. Go to the Additional Cost tab. The other charges associated with contract will be available.

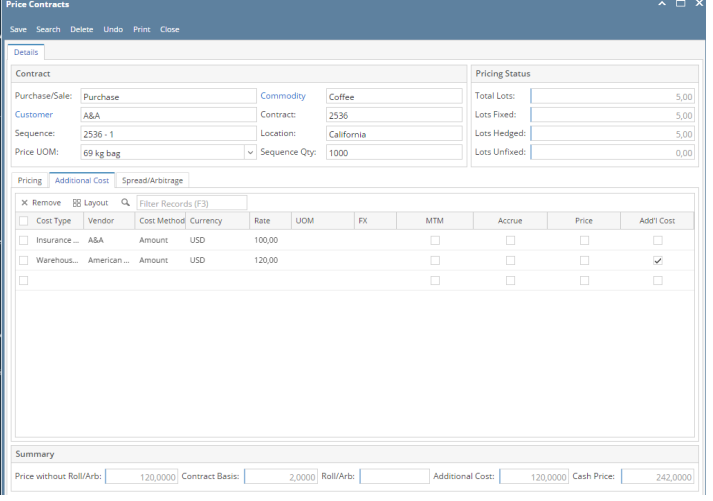

7. To add additional other charge select the cost type from the grid drop down.

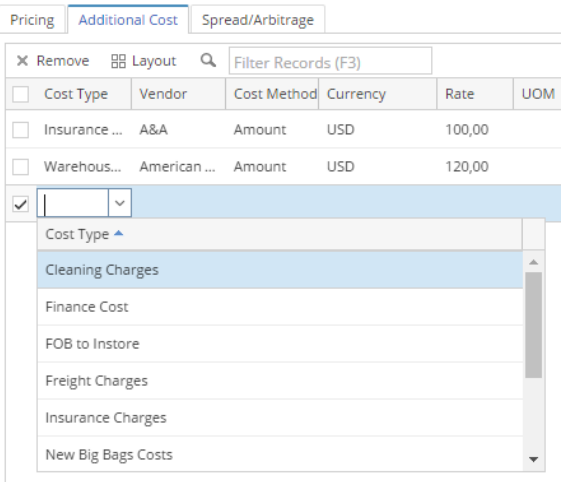

#### 8. Select Vendor from the drop down.

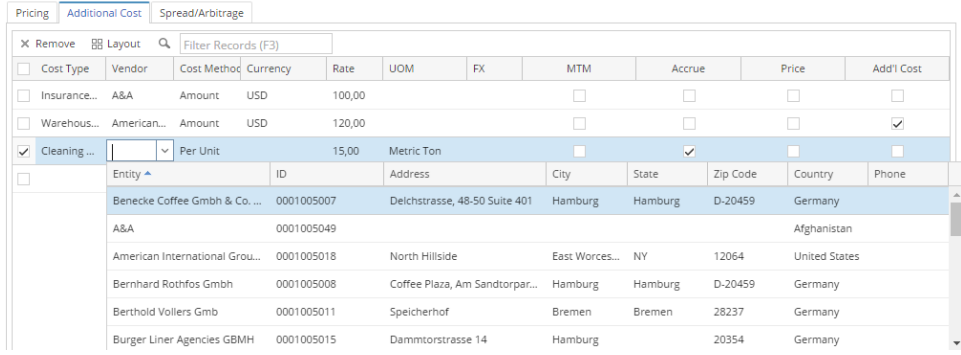

# 9. Add Cost methods.

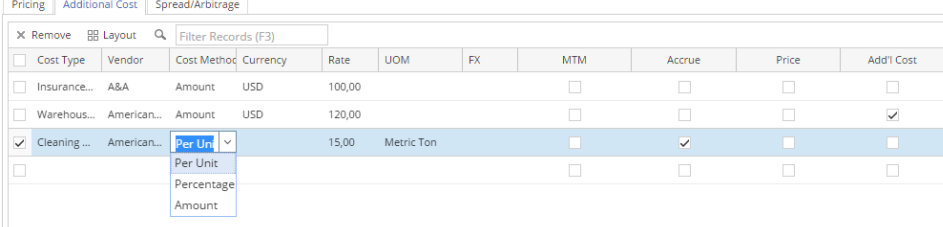

## 10. Add Currency.

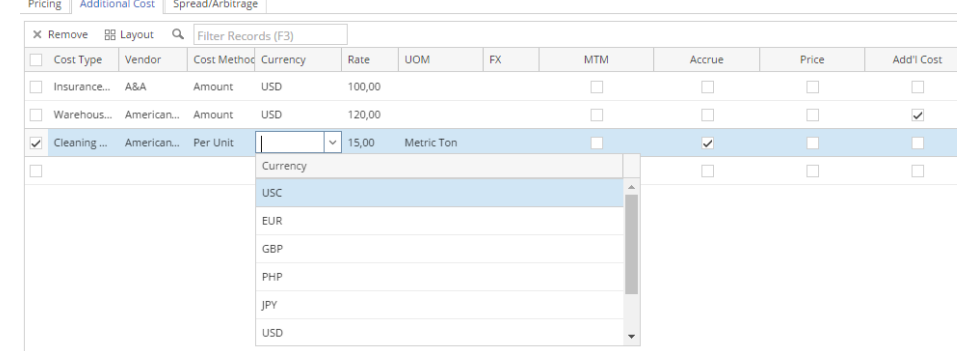

## 11. Insert Rate.

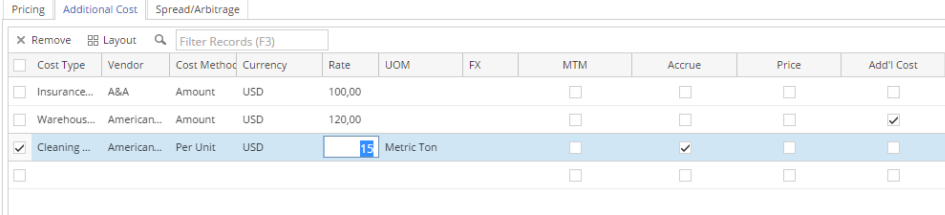

## 12. The cost is added to the additional cost grid.

13. If Add'I Cost check box is check then the value will be added and shown in the additional cost field of the Summary Grid.

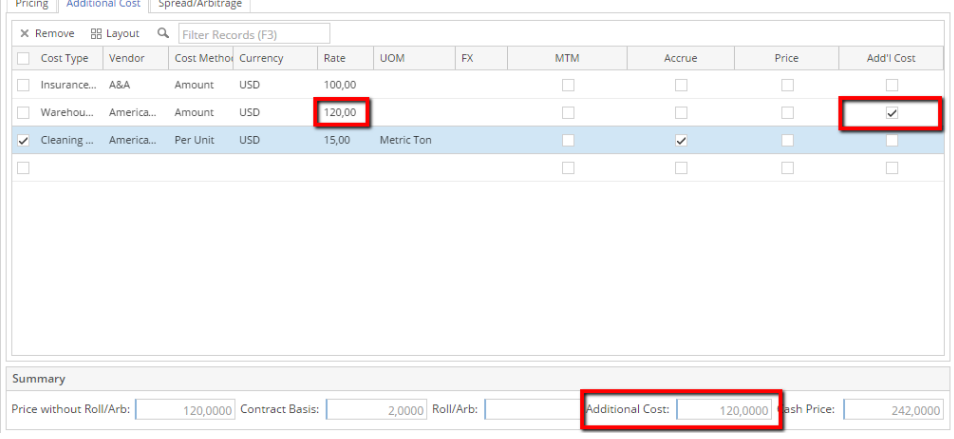

14. Click on Save. The cost to added to price contract. Note: The contract will be updated with the latest charges.

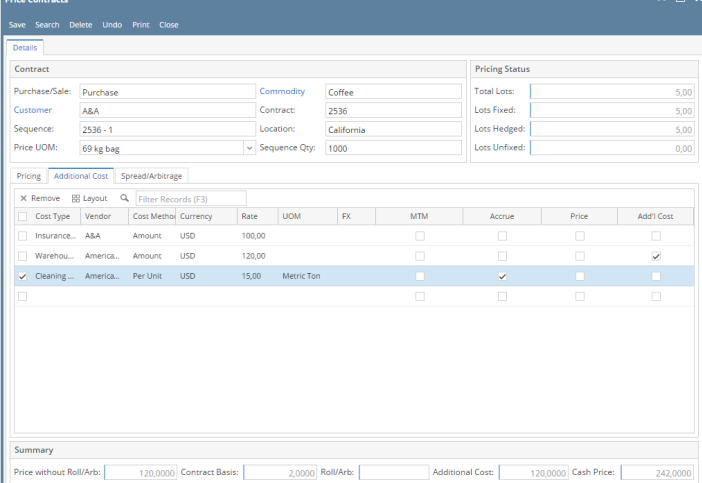

## 15. To remove a cost, select the cost and click on remove.

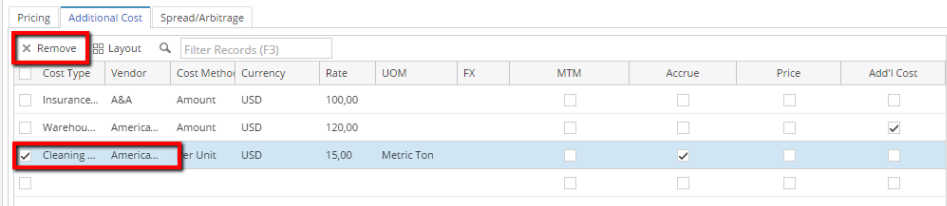

#### 16. Click Yes button to remove the charges.

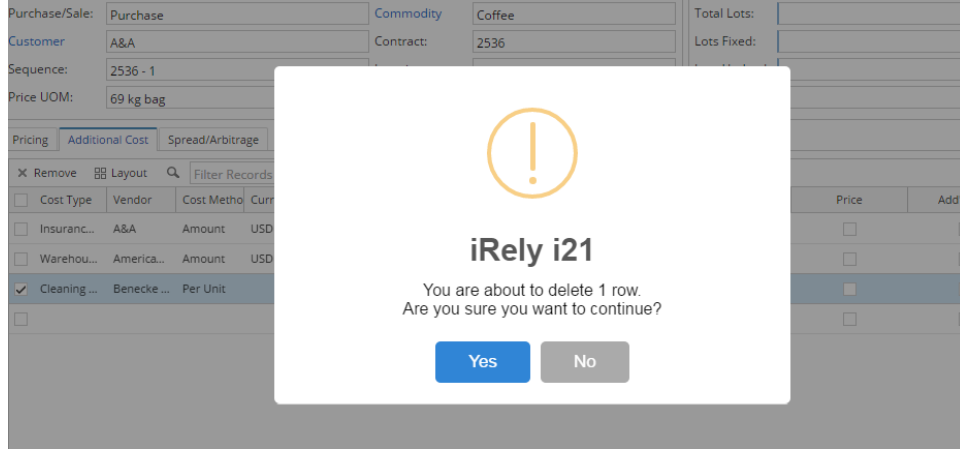

#### 17. Click on save.

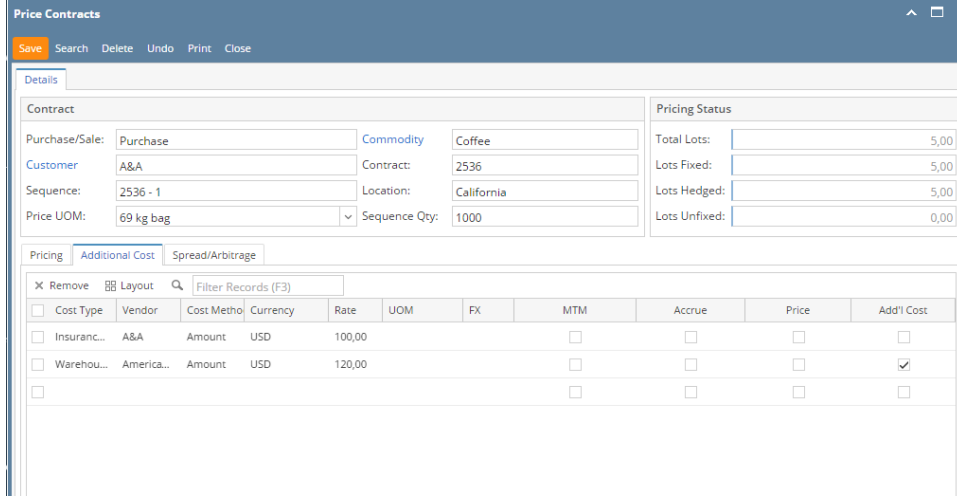